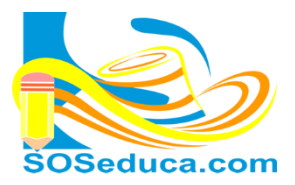

MÓDULO DE MICROSOFT EXCE Ho jas de cálculo

## **FUNCIÓN CONSULTAR V – BUSCAR V EN EXCEL**

La función **Consultar V** o también llamada **Buscar V** consiste en buscar un dato, comparando si éste se encuentra en una columna dada de una tabla o matriz de datos. A partir de ese dato, si éste es encontrado entonces se podrán asociar como resultado todos los datos de la misma fila donde fue localizado el dato.

Explicaremos este tema a través del asistente de funciones y finalmente enseñaremos la sintaxis de la función para que también aprendas a digitarla manualmente.

Partamos del hecho que tenemos un libro de Excel con dos hojas:

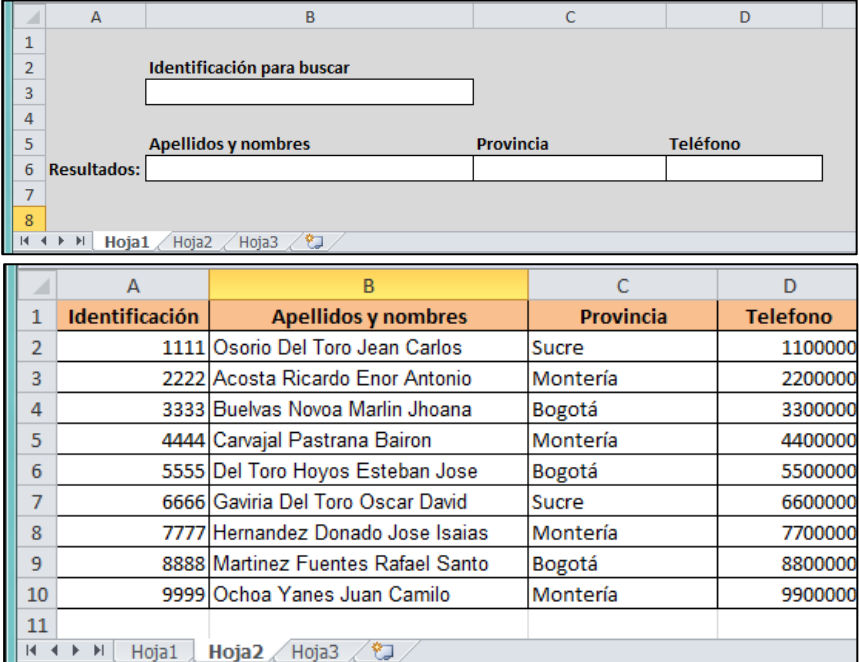

En la **hoja1** tenemos diseñado un pequeño formulario para buscar, como puedes ver se pretende hacer la consulta a partir de la identificación, y como resultado mostrar los datos correspondientes a esa identificación.

En la **hoja2** tenemos una tabla o base de datos donde se hará la consulta, la columna clave será la columna **A**, ya que ella contiene las identificaciones que son el dato a consultar en la hoja1.

- **1.** Como la idea es que a partir de la identificación se muestren los apellidos en la celda **B6**, la provincia en la
	- celda **C6** y el teléfono en la celda **D6**, entonces empezamos insertando la función en la celda **B6,** para ésto el primer paso sería ubicarte en la celda **B6.**

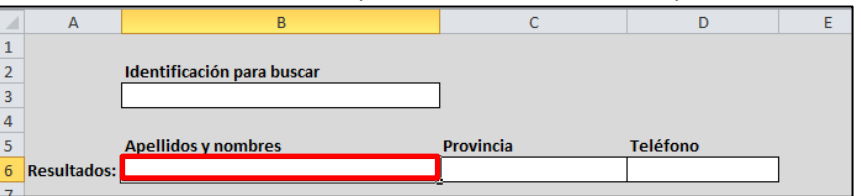

**2.** El segundo paso es hacer **clic** en el botón **Insertar función**, para que aparezca la ventana de Insertar función.

Portapapeles Fue  $f_x$ **B6**  $\overline{\phantom{a}}$ 

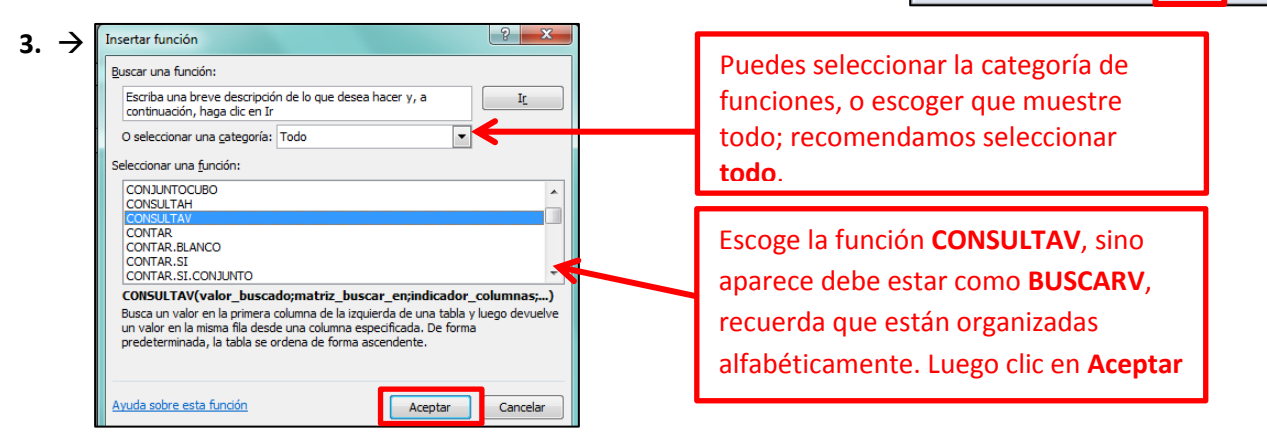

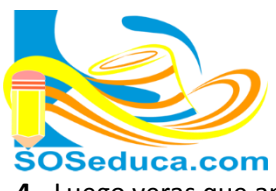

ODULO DE MICROSOFI

Ho jas de cálc

**4.** Luego veras que aparece la ventana Argumentos de función de la función CONSULTAV:

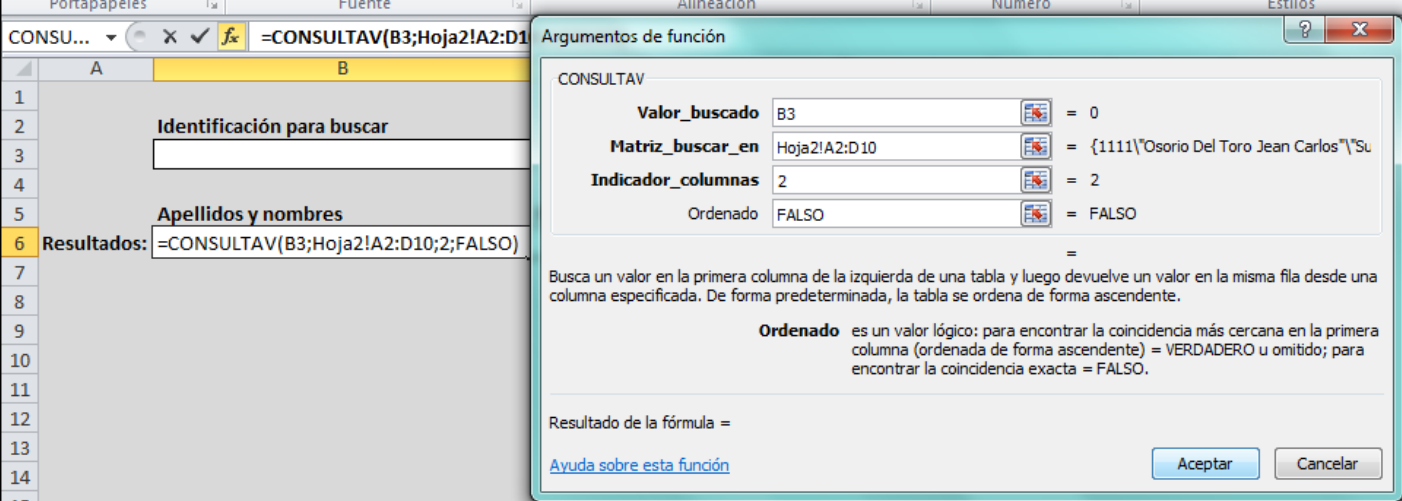

A continuación explicamos cada uno de los campos de la ventana Argumentos de función:

**Valor\_buscado:** en este campo debes seleccionar o digitar el nombre de la celda a partir de la cual se buscara el resto de datos; en nuestro ejemplo se consultará a partir de la identificación, por esta razón se digitó el nombre de la celda **B3** que es donde se escribirá el número de identificación a buscar.

**Matriz\_buscar\_en:** en este campo debes seleccionar o digitar el nombre de la hoja y matriz donde está la base de datos; en nuestro ejemplo se encuentra en la hoja2 desde la celda A2 hasta la celda D10, por esta razón el campo queda (Hoja2!A2:D10).

**Indicador\_columnas:** en este campo con un valor numérico decimos en que columna se encuentran los apellidos ya que es lo que queremos mostrar en la celda **B6** que es la que estamos programando. Como los apellidos se encuentran en la segunda columna de la tabla, entonces escribimos el número **2**.

Cuando vayamos a mostrar la provincia entonces

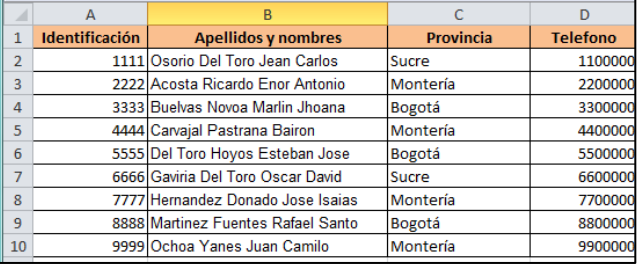

será el numero **3** porque la provincia está en la tercera columna de la tabla **C**.

Cuando quieras mostrar el teléfono, entonces será el número **4** porque los teléfonos se encuentran en la cuarta columna de la tabla.

**Ordenado:** en este campo, debemos escribir la palabra **FALSO** para indicar que los datos a buscar tal vez están en desorden, recomendamos escribir esta palabra. Pero puedes escribir la palabra **VERDADERO** si estás seguro que la base de datos está organizada de menor a mayor.

**5.** Una vez llenes los campos correctamente, puedes hacer clic en el botón **Aceptar**, y veras que aparece escrito **#N/A**, esto no significa que hay error, simplemente como no se ha digitado ningún número de

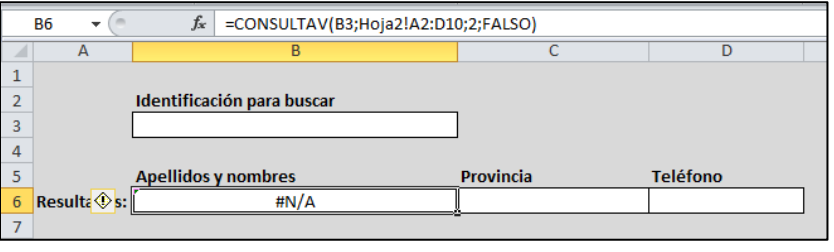

identificación en la celda **B3**, entonces no hay resultado que mostrar en la celda que programamos.

**6.** Para probar esta parte del ejercicio digita un número de

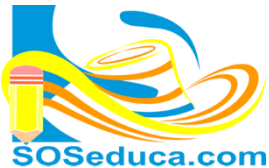

## Seduca.com

identificación que sepas que se encuentra en la base de datos, y veras que todo funciona correctamente como muestra la siguiente imagen:

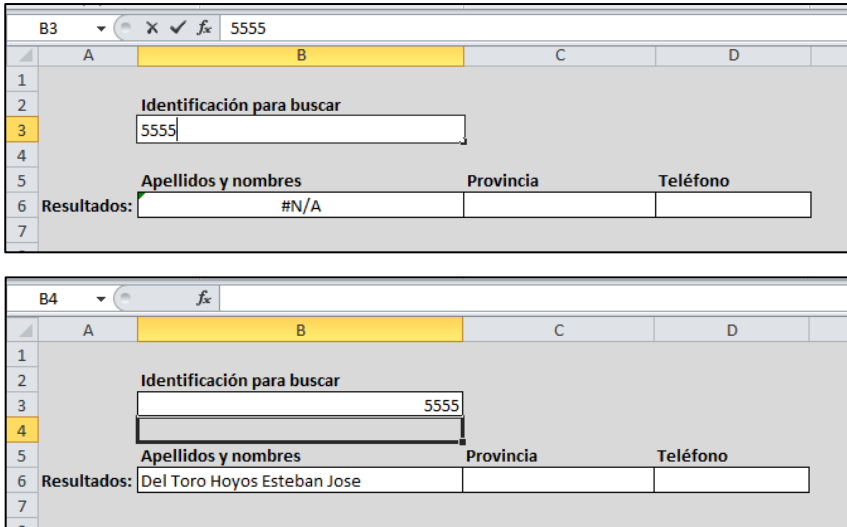

En este ejemplo digitamos la identificación 5555, que estamos seguros que se encuentra en la base de datos.

Después de digitar el número de identificación, presionamos la tecla **Enter** y veras que busca y muestra el apellido y nombre correspondiente a ese número de identificación.

Después de realizar este ejercicio, ya te encontrarás listo para insertar la función CONSULTARV en la celda **C6** que corresponde a **Provincia**; de igual forma, en la celda **D6** que corresponde a los **teléfonos**.

**A continuación se explica la sintaxis de la función BUSCARV:**

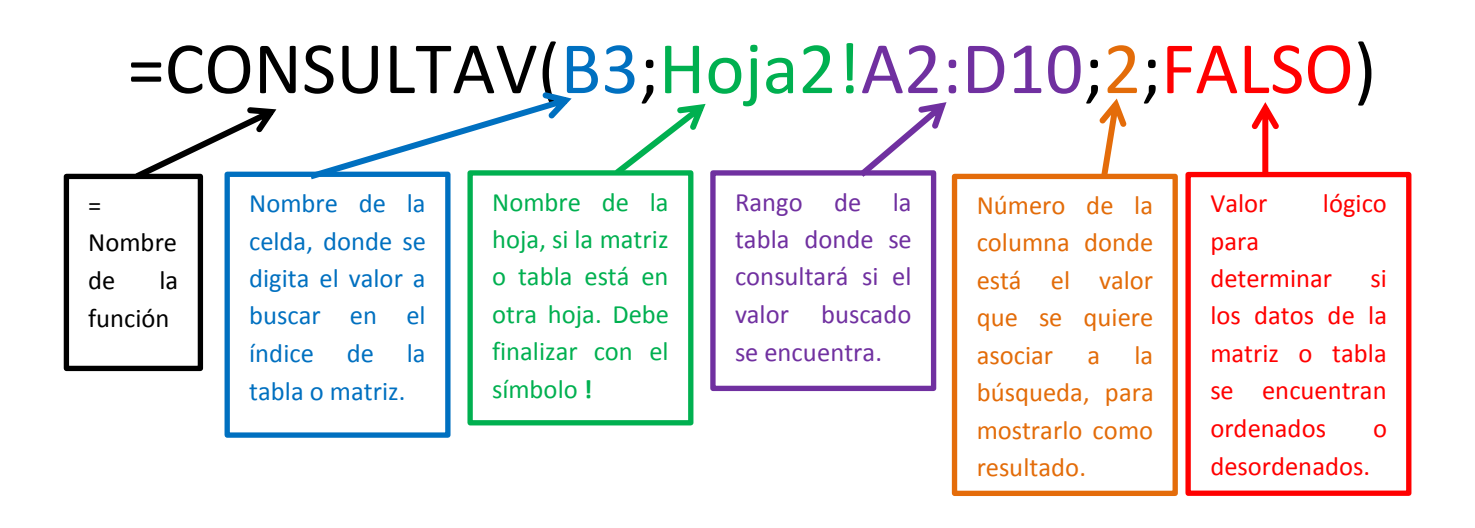

¡Sabías que!

 Si dominas la función CONSULTAV, también sabes utilizar la función CONSULTAH con la diferencia que Consultar H, no busca verticalmente por columnas, sino horizontalmente por filas; por lo tanto, en la sintaxis de la función no tendrías que tener presente el número de la columna que quieres mostrar como resultado, sino el número de la fila que quieres mostrar.